Rev Sept 2023

## **Plan Review**

**Overview:** This guide is for any University reviewer reviewing design drawings or specifications. It guides the process to review and then enter any comments. Reviewers have up to two weeks to review after which the record automatically locks and returns to the A/E firm.

**Reference:** UHS Design Guidelines Section 3.0: Project Reviews

- **1-** Navigate to the review package utilizing the link in the notification e-mail, clicking on the Record in your PM Web Workflow Inbox, or utilizing the navigation process below.
- **2-** Click **FORMS** on the menu button on the left menu.

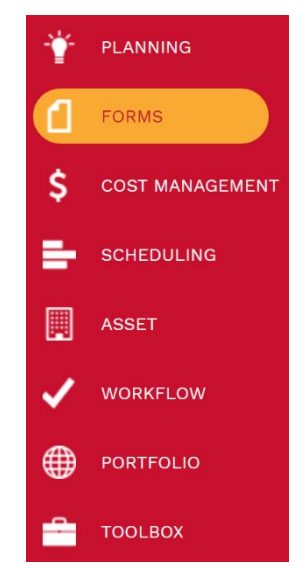

Under **FORMS,** click on the **Plan Review** record.

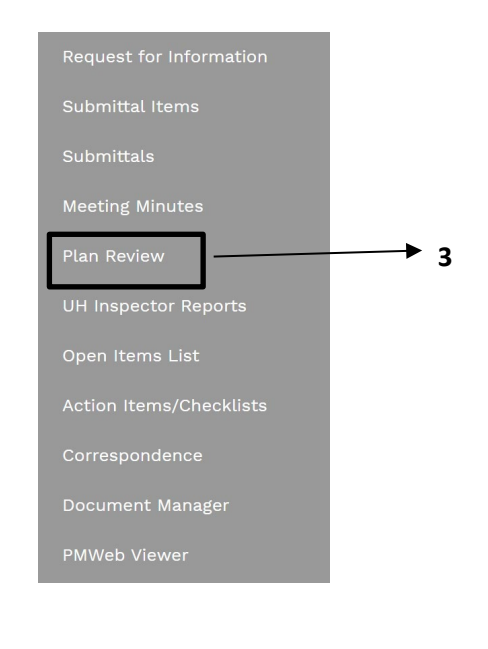

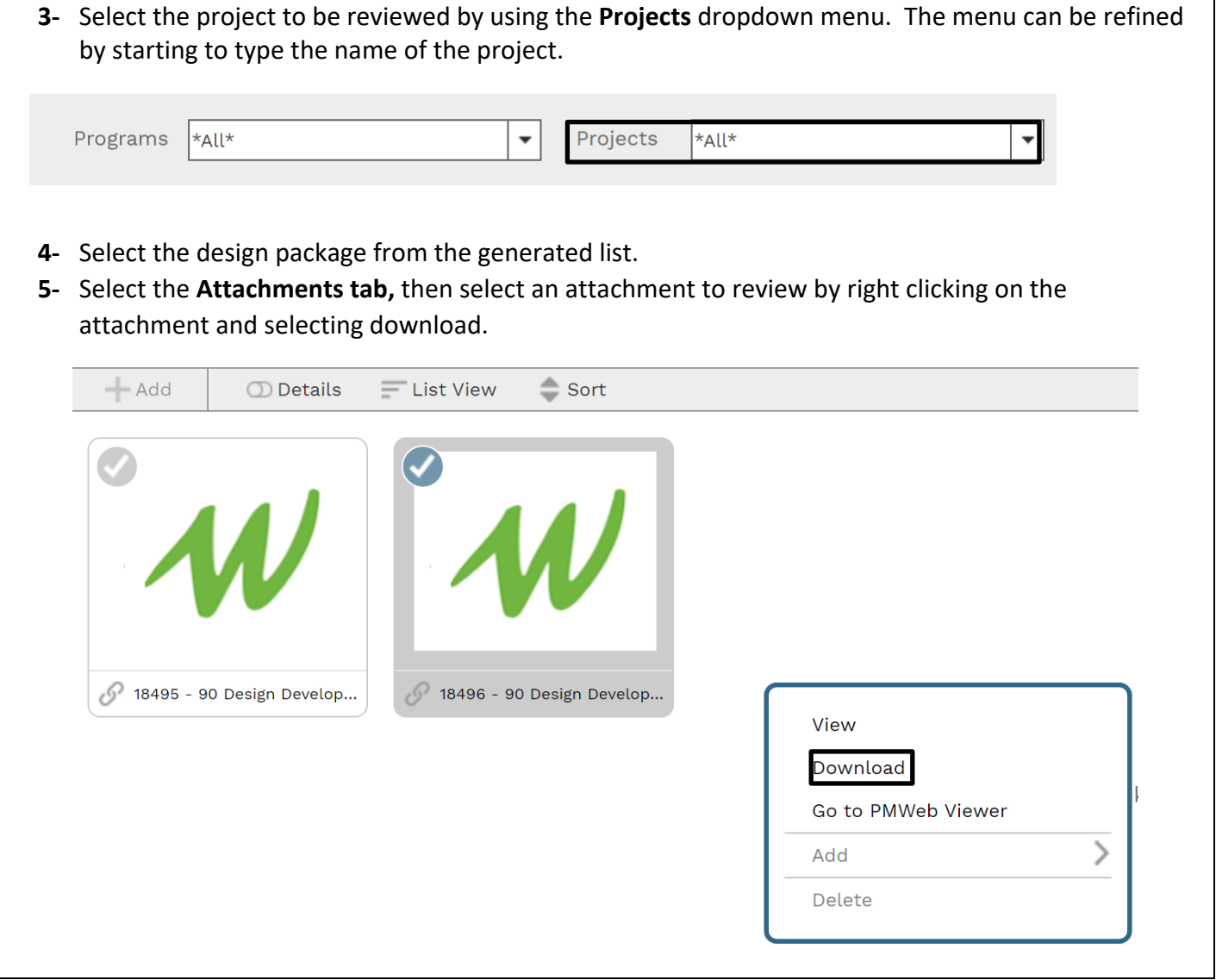

- **6-** To add comments, click on the **Main** tab in the top navigation bar.
- **7-** In the bottom tab, select the **+Add** and enter the sheet number (if applicable) and your comments.

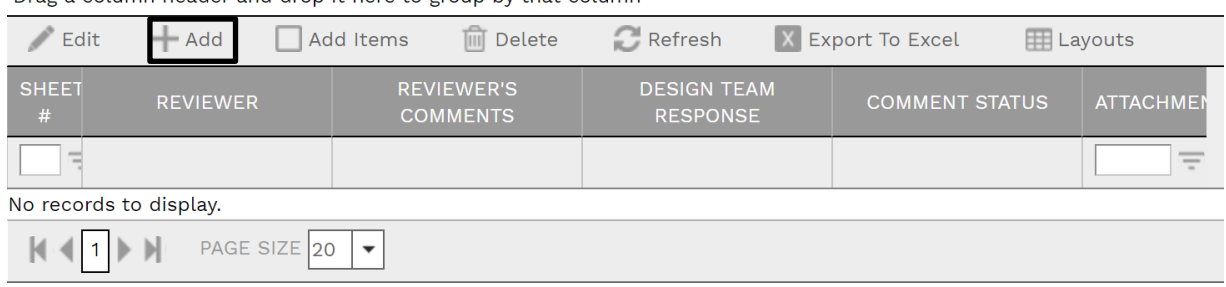

Drag a column header and drop it here to group by that column

- **8-** When the comment is complete, click on the Save icon.
- **9-** To add attachments to comments, click under the ATTACHMENTS column of the row where the attachments are to be added.

Drag a column header and drop it here to group by that column

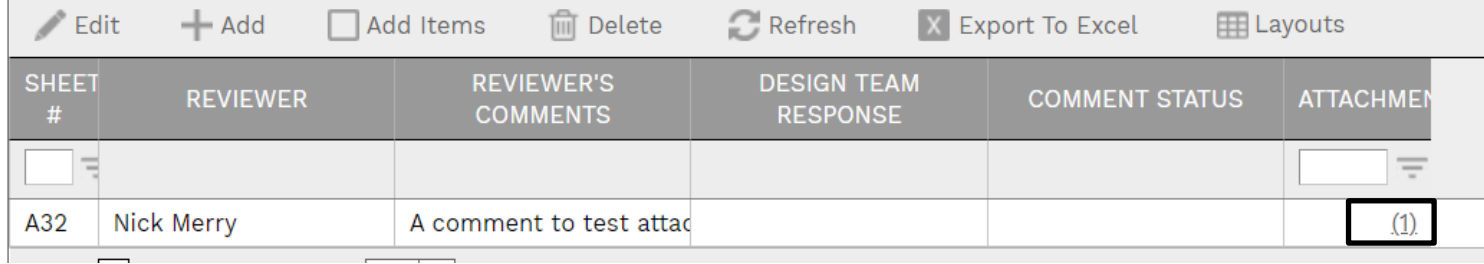

**10-** Drag any attachments to the green DROP FILES HERE box.

**11-** Click on the Save & Exit icon when all attachments for the comment have been added.

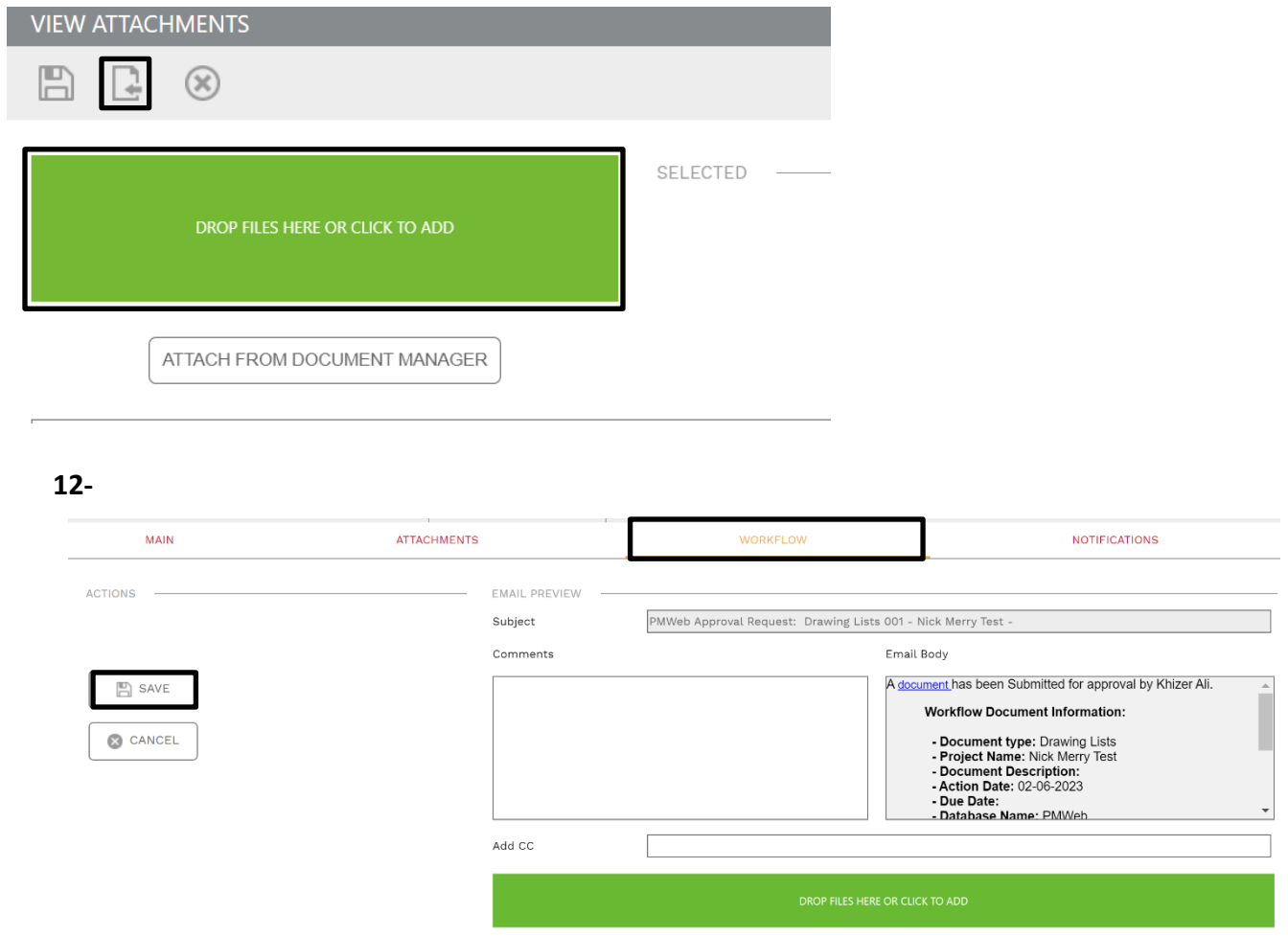

- **13-** Once the review process is completed, select the WOKFLOW tab, select **ACKNOWLEDGE** and click the SAVE button.
- **14- Process Complete**